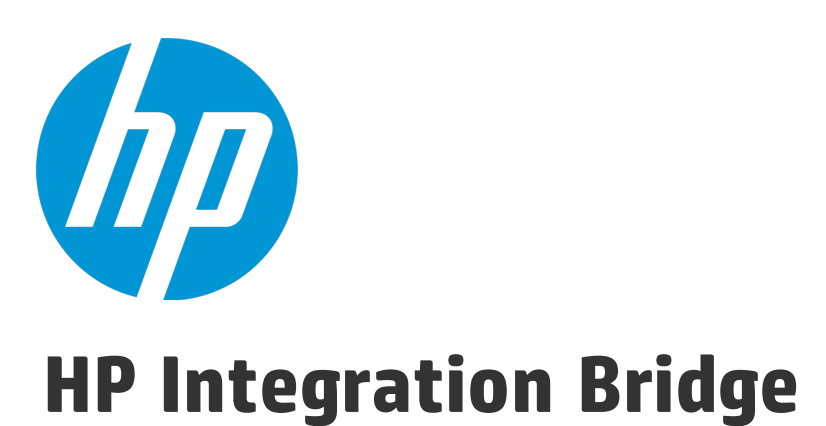

ソフトウェア・バージョン:1.05

## Linux 用インストール・ガイド

ドキュメント ・リリース日:2016 年 2 月 ソフトウェア・リリース日:2016 年 2 月

ご注意

#### 保証

HP製品、またはサービスの保証は、当該製品、およびサービスに付随する明示的な保証文によってのみ規定される ものとします。ここでの記載は、追加保証を提供するものではありません。ここに含まれる技術的、編集上の誤り、ま たは欠如について、HPはいかなる責任も負いません。

ここに記載する情報は、予告なしに変更されることがあります。

すべてのサードパーティコードは、HPソフトウェアが管理しており、要求に応じて利用可能です。

#### 権利の制限

機密性のあるコンピューターソフトウェアです。これらを所有、使用、または複製するには、HPからの有効な使用許諾 が必要です。商用コンピューターソフトウェア、コンピューターソフトウェアに関する文書類、および商用アイテムの技術 データは、FAR12.211および12.212の規定に従い、ベンダーの標準商用ライセンスに基づいて米国政府に使用許 諾が付与されます。

#### 著作権について

© Copyright 2012-2016 Hewlett-Packard Development Company, L.P.

#### 商標 について

Adobe™は、Adobe Systems Incorporated (アドビシステムズ社) の登録商標です。

Microsoft®およびWindows®は、米国におけるMicrosoft Corporationの登録商標です。

UNIX®は、The Open Groupの登録商標です。

## ドキュメントの更新情報

このマニュアルの表紙には、以下の識別情報が記載されています。

- <sup>l</sup> ソフトウェアバージョンの番号は、ソフトウェアのバージョンを示します。
- <sup>l</sup> ドキュメントリリース日は、ドキュメントが更新されるたびに変更されます。
- <sup>l</sup> ソフトウェアリリース日は、このバージョンのソフトウェアのリリース期日を表します。

更新状況、およびご使用のドキュメントが最新版かどうかは、次のサイトで確認できます。 [https://softwaresupport.hp.com](https://softwaresupport.hp.com/).

このサイトを利用するには、HP Passportへの登録とサインインが必要です。HP Passport IDの登録は、次のWebサ イトから行なうことができます。[https://softwaresupport.hp.com](https://softwaresupport.hp.com/) にアクセスして [**Register**]をクリックしてください。

## サポート

HPソフトウェアサポートオンラインWebサイトを参照してください。[https://softwaresupport.hp.com](https://softwaresupport.hp.com/)

このサイトでは、HPのお客様窓口のほか、HPソフトウェアが提供する製品、サービス、およびサポートに関する詳細 情報をご覧いただけます。

HPソフトウェアオンラインではセルフソルブ機能を提供しています。お客様のビジネスを管理するのに必要な対話型の 技術サポートツールに、素早く効率的にアクセスできます。HPソフトウェアサポートのWebサイトでは、次のようなことが できます。

- 関心のあるナレッジドキュメントの検索
- <sup>l</sup> サポートケースの登録とエンハンスメント要求のトラッキング
- <sup>l</sup> ソフトウェアパッチのダウンロード
- サポート契約の管理
- **HPサポート窓口の検索**
- 利用可能なサービスに関する情報の閲覧
- 他のソフトウェアカスタマーとの意見交換
- ソフトウェアトレーニングの検索と登録

一部のサポートを除き、サポートのご利用には、HP Passportユーザーとしてご登録の上、サインインしていただく必要 があります。また、多くのサポートのご利用には、サポート契約が必要です。HP Passport IDを登録するには、 [https://softwaresupport.hp.com](https://softwaresupport.hp.com/)にアクセスし、[**Resister**] をクリックしてください。

アクセスレベルの詳細については、次のWebサイトをご覧ください。 <https://softwaresupport.hp.com/web/softwaresupport/access-levels>

## **HP**ソフトウェアソリューション、統合、およびベストプラクティス

**HP Software Solutions Now** ([https://softwaresupport.hp.com/group/softwaresupport/search-result/-](https://softwaresupport.hp.com/group/softwaresupport/search-result/-/facetsearch/document/KM01702710) [/facetsearch/document/KM01702710](https://softwaresupport.hp.com/group/softwaresupport/search-result/-/facetsearch/document/KM01702710)) サイトでは、HPEソフトウェアカタログに掲載のプロダクト間の連携や統合方 法の閲覧、情報の交換、ビジネスニーズを満たすソリューションの検索を行うことができます。

**Cross Portfolio Best Practices Library** ([https://hpln.hpe.com/group/best-practices-hpsw](https://hpln.hp.com/group/best-practices-hpsw)) では、さまざまなベ ストプラクティスドキュメントや資料を閲覧できます。

## この**PDF**版オンラインヘルプについて

本ドキュメントはPDF版のオンラインヘルプです。このPDFは、ヘルプ情報から複数のトピックを簡単に印刷したり、オン ラインヘルプをPDF形式で閲覧できるようにするために提供されています。このコンテンツは本来、オンラインヘルプとし てWebブラウザで閲覧することを想定して作成されているため、トピックによっては正しいフォーマットで表示されない場 合があります。また、インタラクティブトピックの一部はこのPDF版では提供されません。これらのトピックは、オンラインヘ ルプから正しく印刷することができます。

# 目次

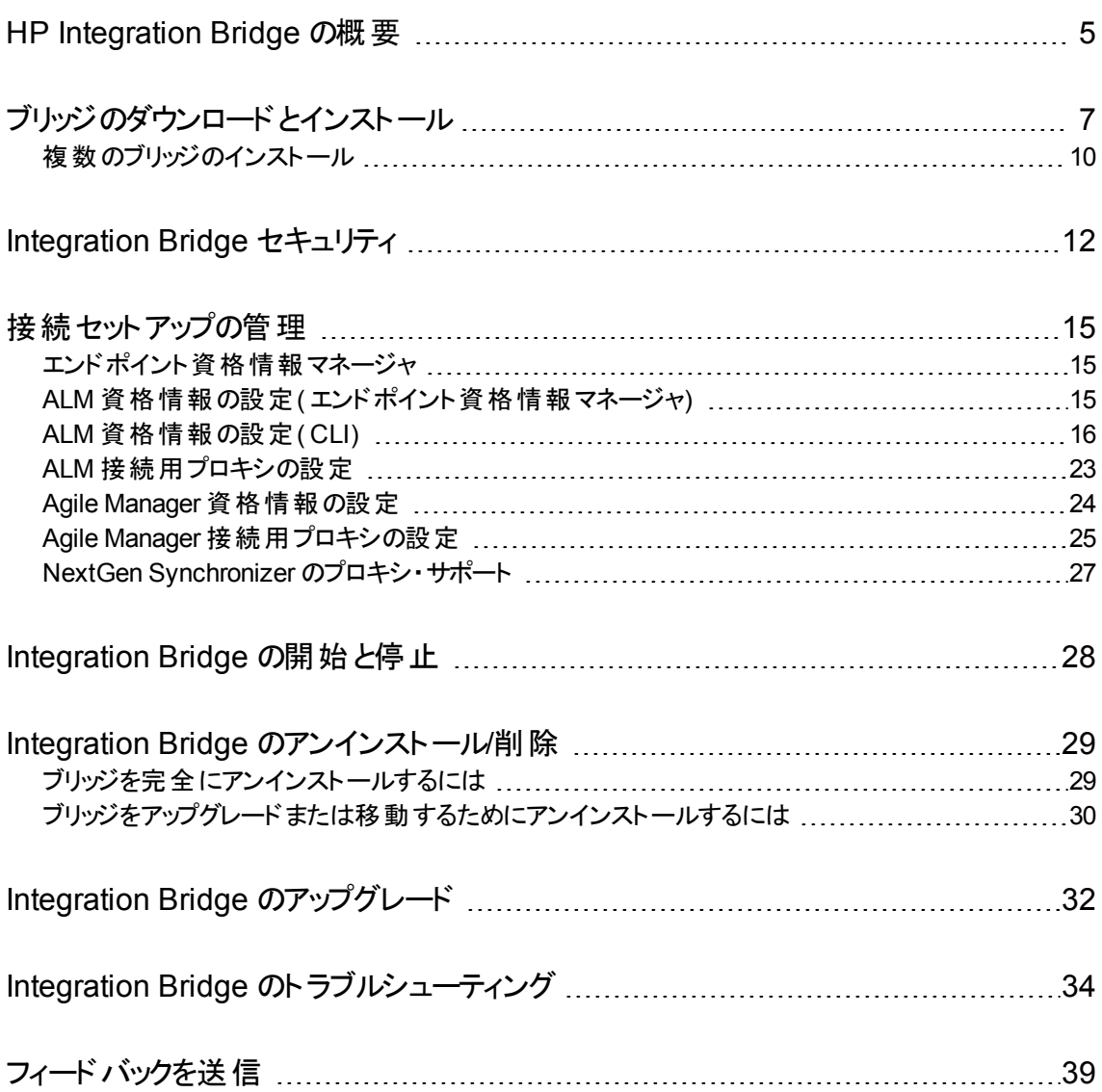

# <span id="page-4-0"></span>HP Integration Bridge の概要

HP Integration Bridge は, カスタマ・システムにインストールされるソフトウェア・コンポーネントであり, Agile Manager とファイアウォールの背後にあるオンプレミス・アプリケーション( HP ALM など) の間を仲介して, 両者の間の双方向通信を可能にします。

Integration Bridge をインストールする際 には, Integration Bridge アプリケーションと, このアプリケーションを 管理するサービスの両方をインストールします。サービスは,システムの起動時に Integration Bridge を自 動的に開始する役割を果たします。

## **Integration Bridge** のシステム要件

Integration Bridge をインストールするには,ご使用のシステムが次の最小システム要件を満たしているこ とを確認します。

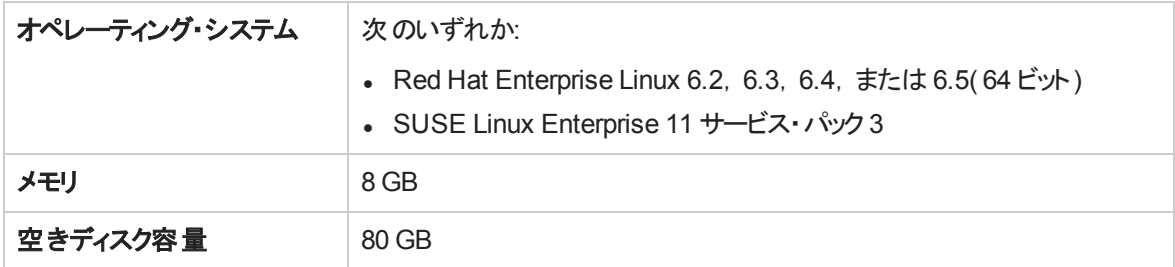

注**:**

T

- Integration Bridge は, ASCII 文字のみを名前に含むパスにインストールする必要があります。
- Integration Bridge は, Agile Manager または ALM と同じ Linux サーバ上 にインストールしない ことをお勧めします。Integration Bridge をこれらのいずれかと同じサーバ上にインストールする と,同じリソースに対するサーバの競合が発生し,安定性とパフォーマンスに影響を与える可 能性があります。
- Integration Bridge を root ユーザとしてインストールした場合,インストールにはサービスも含ま れます。

非 root ユーザを使用してブリッジをインストールした場合、root ユーザとして手動でサービスを インストールする必要があります。

## Integration Bridge タスク

NextGen Synchronizer を使用するには, Integration Bridge をダウンロードしてインストールしてから, ALM に接続するための資格情報を定義します。 詳細については,次を参照してください。

- <sup>l</sup> [「ブリッジのダウンロードとインストール」](#page-6-0)(7ページ)
- [「接続セットアップの管理」](#page-14-0)(15ページ)

続いて, Agile Manager で同期リンクを作成します。詳細については、Agile Manager ヘルプセンター([ヘ ルプ] > [このページのヘルプ]) を参照してください。

必要に応じて、次のメンテナンス関連のトピックを参照してください。

- 「Integration Bridge [セキュリティ」](#page-11-0)(12ページ)
- . 「Integration Bridge [の開始と停止」](#page-27-0)(28ページ)
- 「Integration Bridge [のアンインストール](#page-28-0)/削除」(29ページ)
- 「Integration Bridge [のトラブルシューティング」](#page-33-0)(34ページ)

# <span id="page-6-0"></span>ブリッジのダウンロードとインストール

Integration Bridge を Agile Manager からダウンロードし, Agile Manager とALM の両方にアクセスできるコ ンピュータにインストールします。ブリッジは両方のアプリケーションと通信して,2 つの間のデータ同期を可 能にします。

参照情報[:「複数のブリッジのインストール」](#page-9-0)(10ページ)

## 前提条件

- 統合管理者ロールが割り当てられていることを確認します([サイト]>[ユーザ]設定ページ,または [ワークスペース]>[ユーザ]設定ページ) 。
- <sup>l</sup> Integration Bridge のインストール時に入力するクライアント ID とシークレットを取得します。 ブリッジは, これらの資格情報を使用して Agile Manager にアクセスします。

[統合]>[**API**]設定ページで,Integration Bridge クライアントを追加します。詳細については, 『Agile Manager ユーザーズ・ガイド』を参照してください。

注**:** このステップは,サイト管理者が実行する必要があります。

Agile Manager は,ブリッジに対するクライアント **ID**とシークレットを生成します。

### **Agile Manager** からのブリッジのダウンロード

ページ右上の[設定] つをクリックし,左のナビゲーション・メニューで[統合]を選択します。

タブ:[統合] > [Synchronizer]。このタブは, 統合管理者に対してのみ表示されます。

ヒント**:** 自分自身を統合管理者ロールに割り当てた場合は,ログアウトしてログインし直す必要 はありません。そのままブラウザのウィンドウを更新して,[統合]設定領域にアクセスします。

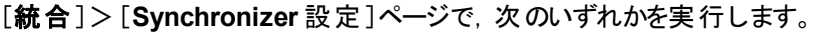

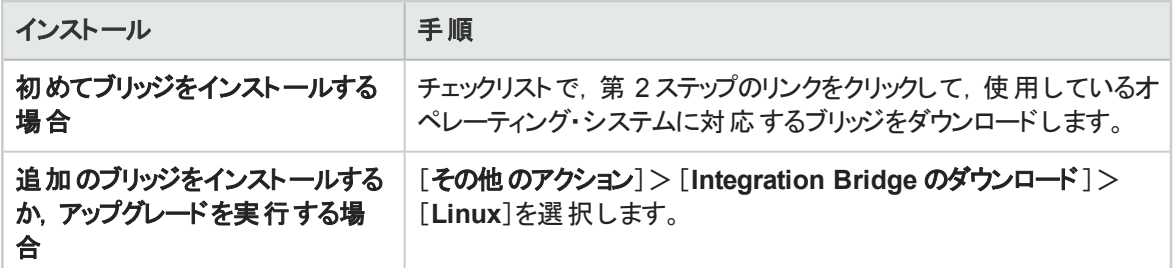

### **Integration Bridge** のインストール

1. ブリッジをインストールするコンピュータで,ダウンロードした .zip ファイルを展開します( **hpintegration-bridge-linux.zip**) 。このzip ファイルは,名前に英字のみを含むパスに展開する必要 があります。

zip ファイルには次のものが含まれます。

- インストール実行可能ファイル。
- **.** 設定ファイル( server-connection.conf) : ブリッジが Agile Manager にアクセスするために使用す る URL とサイト ID が含まれています。
- <sup>l</sup> 『HP Integration Bridge インストール・ガイド』:インストールの手順と詳細があります。
- <sup>l</sup> 整合性ベリファイア( **.bin.sig** ファイル) 。インストール・ファイルのパッケージング時に HP によって署 名検証に使用されます。
- 2. 抽出されたファイルを含むフォルダで,**chmod +x hp-integration-bridge.bin** を実行して,インス トール・ファイルの実行権限を取得します。
- 3. **hp-integration-bridge.bin** ファイルを実行してインストールを開始します( CLI のみ) 。
- 4. インストール・プロセスの指示に従って,インストールを完了します。

自分のワークスペースに接続するように設定されている,標準設定の値をそのまま受け入れます。

#### 注**:**

T

- Integration Bridge は, ASCII 文字のみを名前に含み,連続したスペースを含まないパ スにインストールする必要があります。
- <sup>l</sup> [**Modify an Existing Instance(** 既存のインスタンスの変更**)** ]オプションを選択した場 合,選択したブリッジはアンインストールされます。アンインストール後,もう一度インストー ルを実行して,新しいインスタンスをインストールします。

#### ヒント**:**

- <sup>l</sup> どのステップでも,quit と入力することによりインストールをキャンセルできます。
- **インストール・プロセス内で前のステップに戻るには, back と入力します。**

### <sup>l</sup> Agile Manager への接続を設定するステップで,次の手順を実行します。

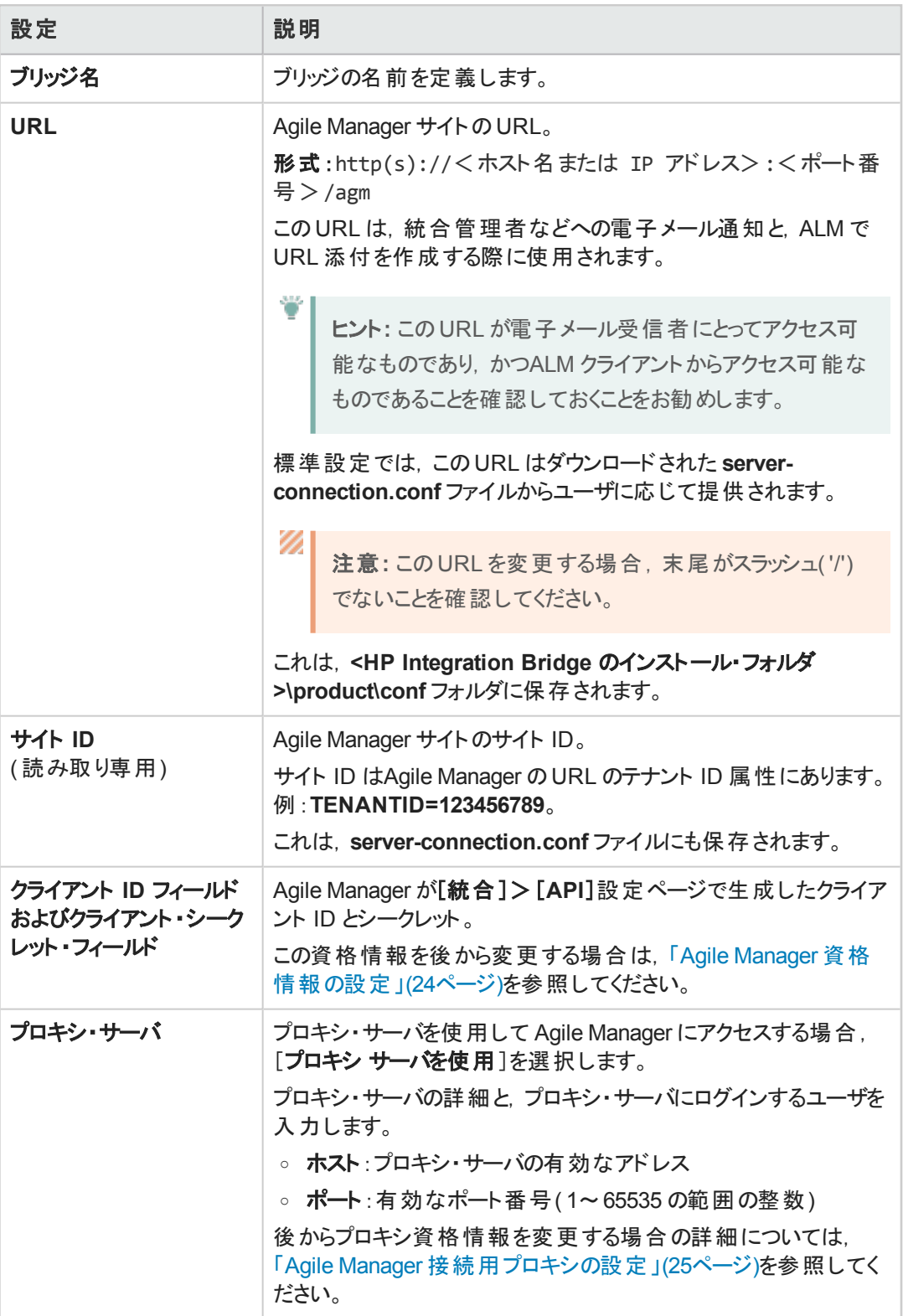

この情報を入力すると, Agile Manager への接続がテストされます。テストが失敗した場合,接 続設 定を再入 カするか, ブリッジのインストールを続行して, 後で資格情報を変更できます。

• HP Integration Bridge サービスを設定するためのステップで,標準設定のデーモン名とポート番号 をそのまま使用するか,必要に応じて変更します。

ヒント**:** 複数のブリッジをインストールする場合,デーモンを対応するブリッジと関連付ける のに役立つ名前を使用してください。

デーモン名は ASCII 文字だけを含み,かつ角括弧( **[ ]**) を含まない必要があります。

- 5. インストールが完了したら,[**Installation complete(** インストール完了**)** ]メッセージが表示されま す。**Enter**を押して,インストーラを終了します。
- 6. 非 root ユーザとしてインストールを実行した場合、root ユーザとして手動で Integration Bridge サービ スをインストールする必要があります。

<ブリッジ・インストール・ディレクトリ>/product/bin/HPIntegrationBridge.sh install

7. Linux システムがGUI をサポートする場合,エンドポイント資格情報マネージャ・アプリケーションが自 動的に開きます。ALM に接続するための資格情報を定義します。詳細については,[「接続セット](#page-14-0) [アップの管理」](#page-14-0)(15ページ) を参照してください。

注**:** リンクを設定する前に,ALM 資格情報を設定する必要があります。

資格情報マネージャが自動的に開かない場合,手動で開くか,CLI を使用して資格情報 を設定できます。詳細については,[「接続セットアップの管理」](#page-14-0)(15ページ)を参照してくださ い。

<span id="page-9-0"></span>Agile Manager では, 新しいブリッジは数秒以内に認識されます。 新しいブリッジが表示されない場合 は,ページを更新します。そこから,[同期リンクの作成]をクリックして,リンクの作成を開始します。

## 複数のブリッジのインストール

複数のブリッジのインストールは,特定の場合にのみ必要になります。例:

- <sup>l</sup> Agile Manager を,別のネットワーク上に存在する ALM プロジェクトと同期する必要がある場合。
- 大量の同期リンクを定義し,複数のブリッジ間で負荷を分散したい場合。
- <sup>l</sup> 複数のAgile Manager サイトにブリッジをインストールする場合。各ブリッジは 1 つのサイトと通信しま す。

この場合,各ブリッジを通信対象のサイトから別々にダウンロードする必要があります。 ダウンロードさ れたファイルには,ブリッジが関連するサイトと接続するために必要な設定が含まれています。

複数のブリッジをインストールする場合の推奨事項:

- <sup>l</sup> 各ブリッジに対して異なるセットのAgile Manager 資格情報( クライアント ID とシークレット) を使用しま す。
- 標準設定のインストール・フォルダを使用する代わりに、ブリッジが識別しやすくなるような名前を付け ます。たとえば,複数のAgile Manager サイトと通信するために複数のブリッジをインストールする場 合,インストール・フォルダ名にサイト名を含めます。

# <span id="page-11-0"></span>Integration Bridge セキュリティ

Integration Bridge が内部情報を公開することはありません。さらに, HP アプリケーションの JAR ファイルは HP によって署名されており,コードの出所を検証するときに役立ちます。

このトピックでは、次の内容について説明します。

- <sup>l</sup> 「OAuth [認証を使用した](#page-11-1) Agile Manager との通信」(12ページ)
- **.** 「SSL [経由の通信」](#page-11-2)(12ページ)
- [「既知の証明機関によって署名されていない証明書を使用した接続」](#page-11-3)(12ページ)
- [「パスワードの暗号化」](#page-12-0)(13ページ)
- [「セキュリティの推奨事項」](#page-12-1)(13ページ)
- <span id="page-11-1"></span>• 「Integration Bridge [の自動アップグレード」](#page-13-0)(14ページ)

## **OAuth** 認証を使用した **Agile Manager** との通信

Integration Bridge は, Agile Manager への接続時に, Agile Manager ユーザの資格情報を使用する代 わりに,OAuth 認証を使用できます。

Integration Bridge のすべての新規インストールでは,OAuth 認証を使用します。

バージョン 1.03 以降にアップグレードされた既存のブリッジは, パスワードが期限切れになるか, OAuthを 使用するようにブリッジを手動で更新するまで,Agile Manager ユーザ資格情報を使用し続けます。

詳細については,「Synchronizer Integration Bridge:Agile Manager への新しい接続方法」( 『Agile Manager ユーザーズ・ガイド』の「新機能」セクション内) を参照してください。

## <span id="page-11-2"></span>**SSL** 経由の通信

Integration Bridge とAgile Manager の間の通信は,SSL によってセキュリティ保護されています。

ブリッジはインストール中またはインストール後に指定した Agile Manager のユーザ資格情報またはクライ アント ID を使用して, Agile Manager にログインします。詳細については, 「Agile Manager [資格情報の](#page-23-0) [設定」](#page-23-0)(24ページ)を参照してください。

<span id="page-11-3"></span>既知の証明機関によって署名されていない証明書を使用した接続

既知の証明機関によって署名されていない証明書を使用して,セキュリティ保護されたALM サーバに 接続する場合,証明書に対する信頼を確立する必要があります。

この信頼を確立するには,発行者の証明書を,次のディレクトリにある JRE のトラストストアにインポート します。

<**Integration Bridge** インストール・ディレクトリ**>/product/util/3rd-party/jre1.7.0\_51/jre/lib/security/**

次の操作を実行します。

- 1. Agile Manager または ALM をブラウザ・ウィンドウで開き,証明書をブラウザからエクスポートして server.cer という名前のファイルに保存します。
- 2. Integration Bridge マシンで,**server.cer** ファイルを<**Integration Bridge** インストール >**/product/util/3rd-party/jre1.7.0\_51/jre/bin** ディレクトリに置きます。
- 3. <**Integration Bridge** インストール>**/product/util/3rd-party/jre1.7.0\_51/jre/bin** ディレクトリにあ る keytool コマンドを使用して,**server.cer** ファイルを<**Integration Bridge** インストール >**/product/util/3rd-party/jre1.7.0\_51/jre/lib/security/cacerts** ディレクトリにインポートします。

例:

Ţ

```
./keytool -import -v -trustcacerts -alias tomcat -file s123.cer -
storepass changeit -keystore <Integration Bridge インストール
>/product/util/3rd-party/jre1.7.0_51/jre/lib/security/cacerts
```
注**:** 証明書チェーンの残りの部分に対して,それぞれ異なるエイリアスを使用しながらこのコ マンドを繰り返すことが必要な場合があります。

<span id="page-12-0"></span>4. Integration Bridge を再起動します。

## パスワードの暗号化

エンドポイントへの接続用パスワードは暗号化後にカスタマのマシンに保存されており,資格情報を別の マシンへ転送できないようになっています。

この暗号化方法では, インストール中にランダムに生成されたキーを使用します。ブリッジは, 暗号化方 法として AES 128 を主に使用します。

### <span id="page-12-1"></span>セキュリティの推奨事項

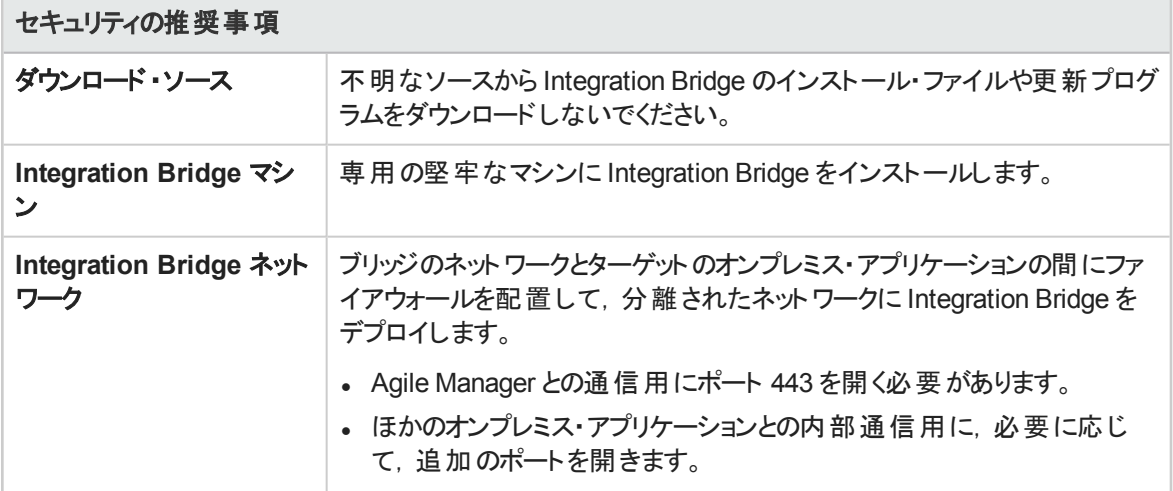

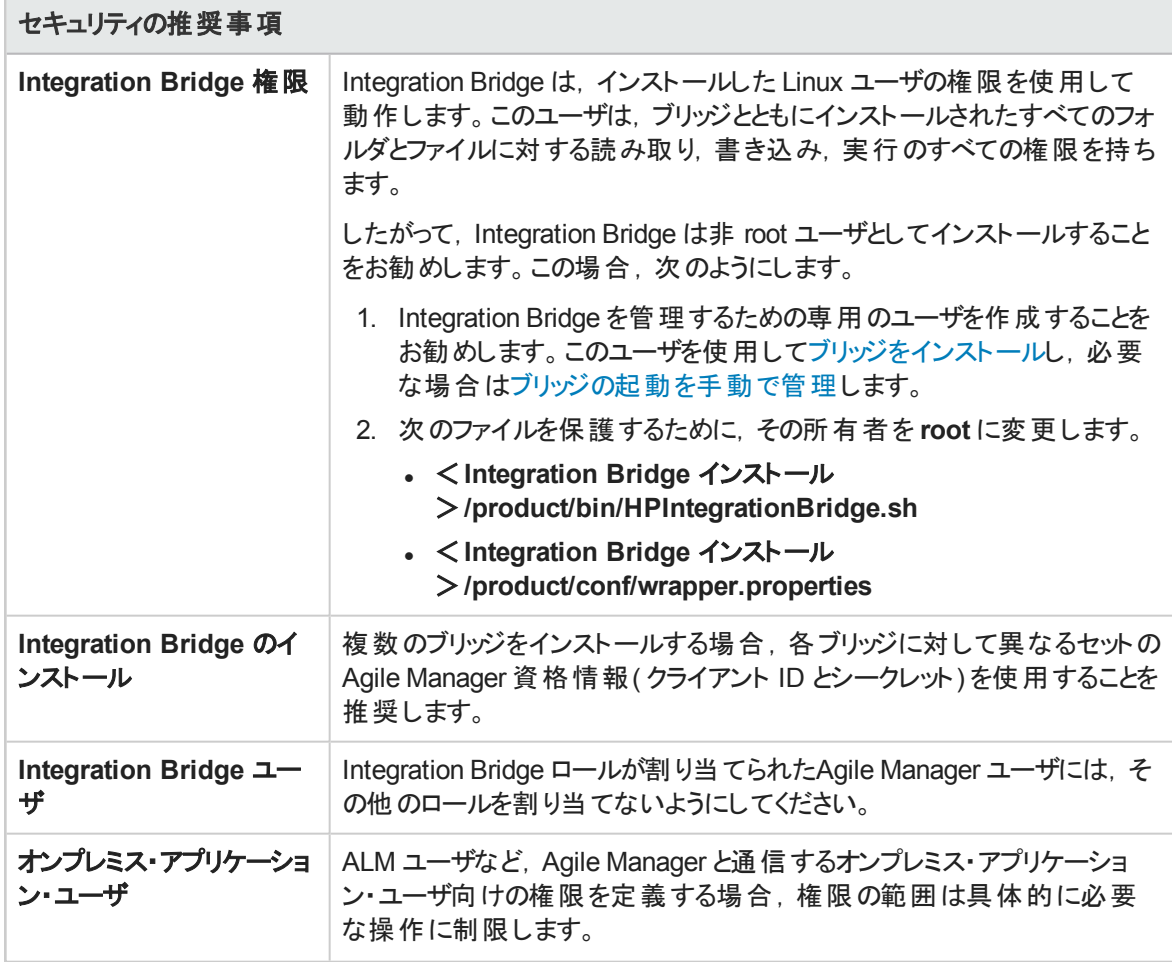

## <span id="page-13-0"></span>**Integration Bridge** の自動アップグレード

Integration Bridge の新規バージョンが利用可能な場合, Agile Manager から自動的にダウンロードされ ます。ダウンロードしたファイルのHP 署名は,新規バージョンのインストール前に検証されます。

# <span id="page-14-0"></span>接続セットアップの管理

<span id="page-14-1"></span>資格情報は,Integration Bridge とAgile Manager または ALM の間でセキュアな双方向通信を提供す る目的で使用されます。

## エンドポイント資格情報マネージャ

Linux システムが GUI をサポートする場合, Integration Bridge のインストール後に, エンドポイント資格情 報マネージャ・アプリケーションが自動的に開きます。このアプリケーションは,ALM 資格情報の管理に使 用されます。

#### 注**:**

ALM 資格情報は, Agile Manager とALM の間でエンティティを同期する前に設定し,後でこの 資格情報に変更があった場合に,設定を修正する必要があります。

エンドポイント資格情報マネージャ・アプリケーションが自動的に開かない場合や,後で再び資格情報を 変更する必要がある場合:

<ブリッジのインストール・ディレクトリ>**/product/util/opb** ディレクトリに移動します。

- システムが GUI をサポートする場合,次のスクリプトを実行して,アプリケーションを手動で開きます。 credentials\_mng\_ui.sh
- <sup>l</sup> それ以外の場合,次のスクリプトを実行し,コンソールを使用して資格情報を変更します。 credentials\_mng\_console.sh

<span id="page-14-2"></span>本項の内容

## ALM 資格情報の設定( エンドポイント資格 情報マネージャ)

この手順は,root ユーザまたは Integration Bridge をインストールしたユーザとして実行します。

GUI をサポートしない Linux マシンを使用する場合,コマンド ・ライン・インタフェース( [CLI\)](#page-15-0) を使用して ALM の資格情報を設定します。

- 1. Integration Bridge マシン上で,上記の説明に従ってエンドポイント資格情報マネージャ・アプリケー ションを開きます。
- 2. \*[新規]をクリックして、一連の資格情報を作成します。
- 3. 右側に資格情報を入力した後,[保存] 置をクリックします。

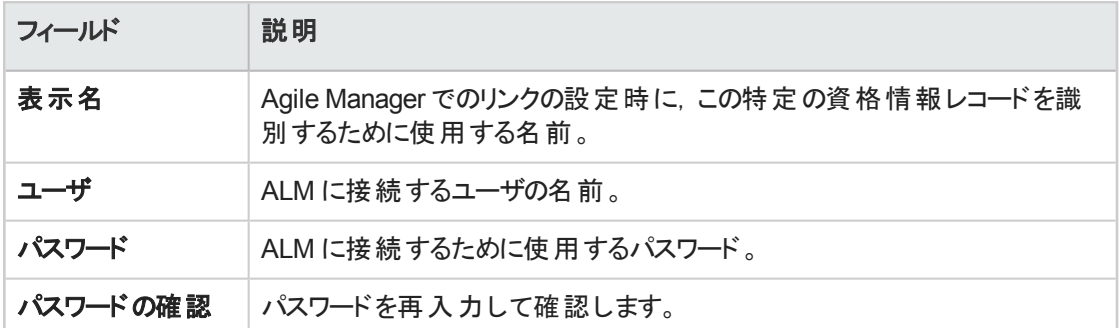

資格情報は暗号化されて,システムの**<**ブリッジ・インストール・ディレクトリ**>/product/conf**フォルダにある **credentialsStore.xml** および **bridgeCredentialStore.xml** ファイルに格納されます

- 資格情報レコードを更新するには, 対象のレコードを選択して, 右側で変更します。 圖[**保存**]をク リックします。
- 資格情報レコードを削除するには,対象のレコードを選択して, X[削除]をクリックします。

### **SiteMinder** シングル・サインオン**( SSO)** による **ALM** への接続

SiteMinder シングル・サインオン( SSO) を使用して Integration Bridge を ALM に接続する必要がある場 合,次の手順を実行します。

- <sup>l</sup> 基本認証をサポートするように SiteMinder を設定します。
- <sup>l</sup> SiteMinder 設定で CSSChecking パラメータを変更して,URL で文字 **>**,**<**,**'** を使用可能にすること が必要な場合があります。そうしないと,NextGen Synchronizer から送信された通信メッセージを SiteMinder が拒否して,同期が失敗する可能性があります。

<span id="page-15-0"></span>参照情報:「Integration Bridge [セキュリティ」](#page-11-0)(12ページ)

## ALM 資格情報の設定( CLI)

c**redentials\_mng\_console** コマンド・ライン・ツールを使用して, ALM への接続に使用される資格情報 を設定します。

Agile Manager とALM の間でエンティティを同期する前と,この資格情報に変更があった後で,ALM 資 格情報を設定する必要があります。

注**:** 別の方法として,エンドポイント資格情報マネージャを使用して ALM 資格情報を設定する こともできます。詳細については,[「接続セットアップの管理」](#page-14-0)(15ページ)を参照してください。

**credentials\_mng\_console** コマンド ・ライン・ツールを開くには:

- 1. <ブリッジのインストール・ディレクトリ>**/product/util/opb** ディレクトリに移動します。
- 2. **credentials\_mng\_console.sh** ファイルを実行します。

credentials\_mng\_console ツールは,次のコマンドをサポートしています。

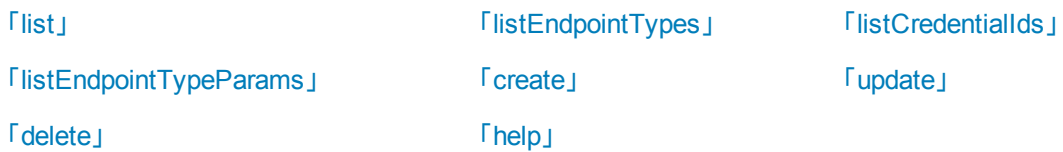

#### <span id="page-16-0"></span>**list**

Integration Bridge から ALM への接続に利用可能な資格情報レコードを一覧表示します。

#### 使用法

./credentials mng console.sh list –endpoint <エンドポイント・タイプ>

#### パラメータ

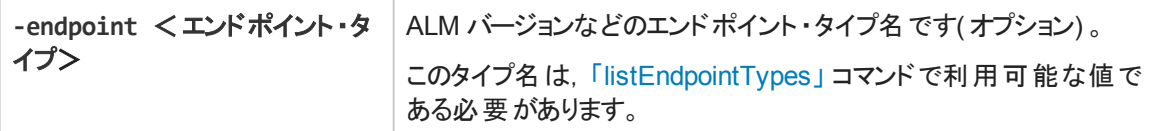

#### サンプル結果

```
======================
Endpoint type : sample-endpoint-type-11.5
ID : 9460b7
Name : sample credentials record
User : sample username
Password : ******
Parameters :
Key | Value
-----------
sample.secret.property | ******
sample.url.property | 123
```
## <span id="page-17-0"></span>**listEndpointTypes**

ALM バージョンなど, Integration Bridge にアクセスできる, 利用可能な ALM エンド ポイント・タイプを一覧 表示します。エンドポイントは,タイプ名でフィルタ処理できます。

#### 使用法

./credentials\_mng\_console.sh listEndpointTypes –endpoint <エンドポイント ・タイプ  $>$ 

#### パラメータ

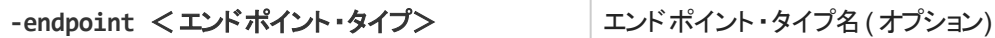

#### サンプル結果

```
Endpoint types :
```
1. alm

### <span id="page-17-1"></span>**listCredentialIds**

ALM 資格情報レコード ID と, 各資格情報 ID に関連する ALM エンドポイント・タイプをすべて一覧表 示します。

#### 使用法

```
./credentials_mng_console.sh listCredentialIds –endpoint <エンドポイント ・タイプ
>
```
パラメータ

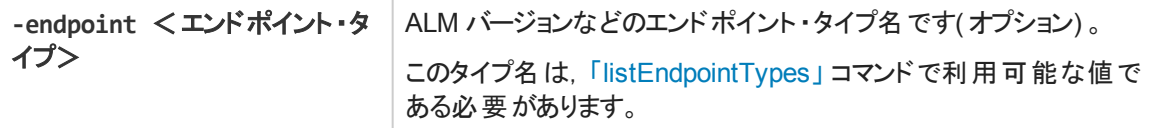

#### サンプル結果

```
Endpoint type : alm-11.5
Name | ID :
1. sample credentials record name | 11e7
====================
Endpoint type : sample-endpoint-type-11.5
Name | ID :
1. sample credentials record name | 21e0
```

```
2. sample credentials record #2 name | 7e0
Endpoint type : alm-11.5
Name | ID :
1. sample credentials record name | 11e7
====================
Endpoint type : sample-endpoint-type-11.5
Name | ID :
1. sample credentials record name | 21e0
2. sample credentials record #2 name | 7e0
```
## <span id="page-18-0"></span>**listEndpointTypeParams**

資格情報の保存に必要なパラメータを ALM エンドポイント ・タイプごとに一覧表示します。

#### 使用法

./credentials mng console.sh listEndpointTypeParams –endpoint <エンドポイント・タ イプ>

#### パラメータ

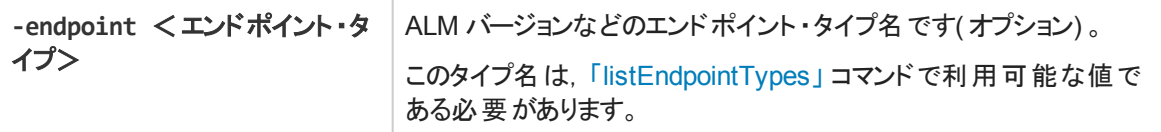

#### サンプル結果

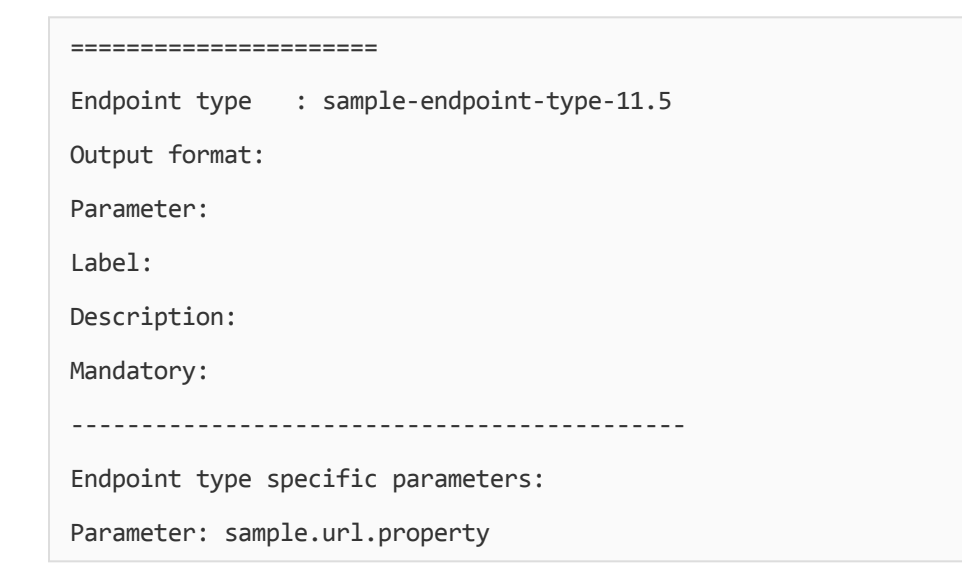

```
Label:Server URL
Description:URL address for sample server
Mandatory: true
Parameter: sample.secret.property
Label:Secret key
Description:Secret key for sample server
Mandatory: false
```
#### <span id="page-19-0"></span>**create**

Integration Bridge から ALM にアクセスするための資格情報レコードを作成します。

#### 使用法

./credentials\_mng\_console.sh create –file <データ・ファイルへのパス> –user <ユー ザ> –pass <PASSWORD> -endpoint <エンドポイント ・タイプ> -name <資格情報レコー ド名> -param <キー> <値> –param <キー> <値>

#### 使用例 **-** 一般

```
./credentials mng console.sh create -user <ユーザ> -pass <パスワード> -
endpoint sample-endpoint-type-11.5 -name <資格情報名> -param
sample.url.property <パラメータ値 > -param sample.url.property <パラメータ値 >
```
#### 使用例 **- ALM** の場合

```
./credentials mng console.sh create -user \langle\Delta-\rangle\rightarrow -pass \langle\angle\angle\angle\angle\rightarrow -
endpoint alm-11.5 -name <資格情報名>
```
#### パラメータ

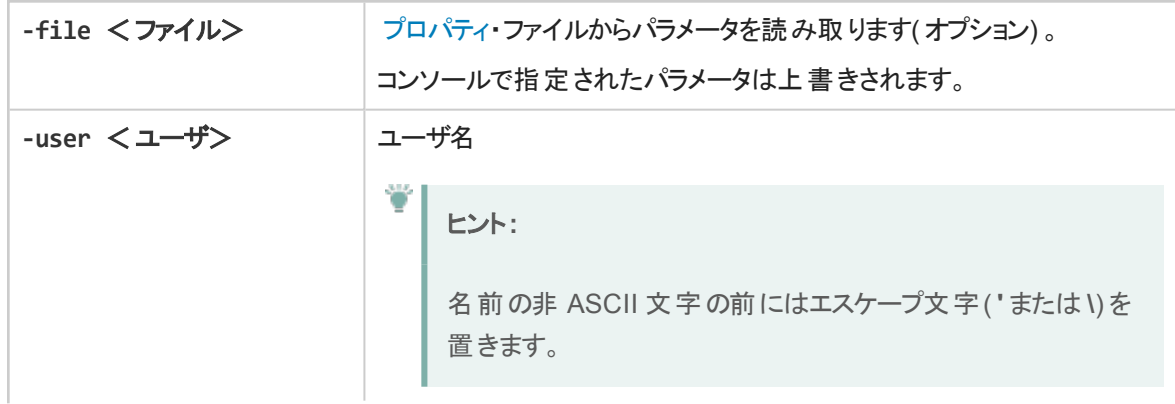

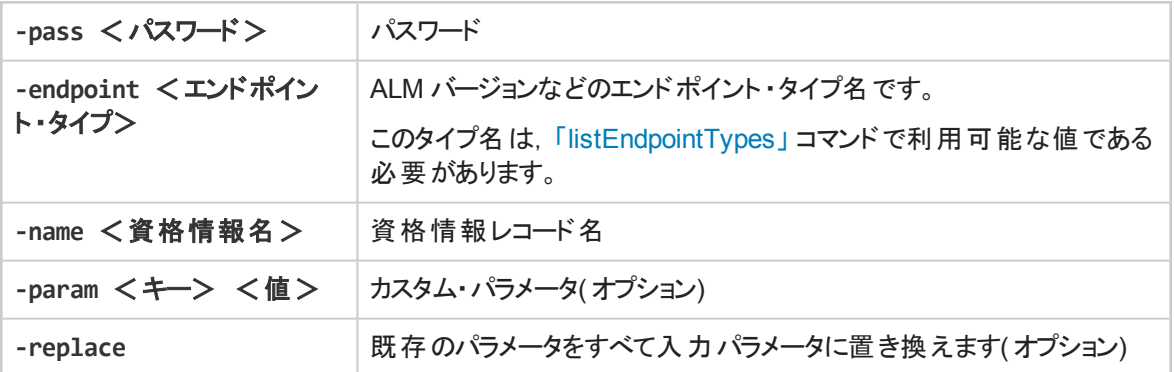

<span id="page-20-1"></span>プロパティ・ファイルは, 資格情報のプロパティを記述するテキスト・ファイルです。 ファイルの形式 は次のとお りです。

endpoint=<エンドポイント ・タイプ> name=<名前> user=<ユーザ> pass=<パスワード> customParam1=value1

#### サンプル結果

endpoint=<エンドポイント ・タイプ>

name=<名前>

customParam1=value1

customParam2=value2

customParam2=value2

#### <span id="page-20-0"></span>**update**

Integration Bridge から ALM にアクセスするための既存の資格情報レコードを更新します。

#### 使用法

```
./credentials_mng_console.sh update -user <ユーザ> -pass <パスワード> -
credentialsId <資格情報 ID> -endpoint <エンドポイント ・タイプ> -param <キー>
<値> –param <キー> <値> -replace
```
#### 使用例

./credentials\_mng\_console.sh update -user <ユーザ> -pass <パスワード> credentialsId <資格情報 ID> -endpoint alm-11.5 -replace

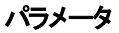

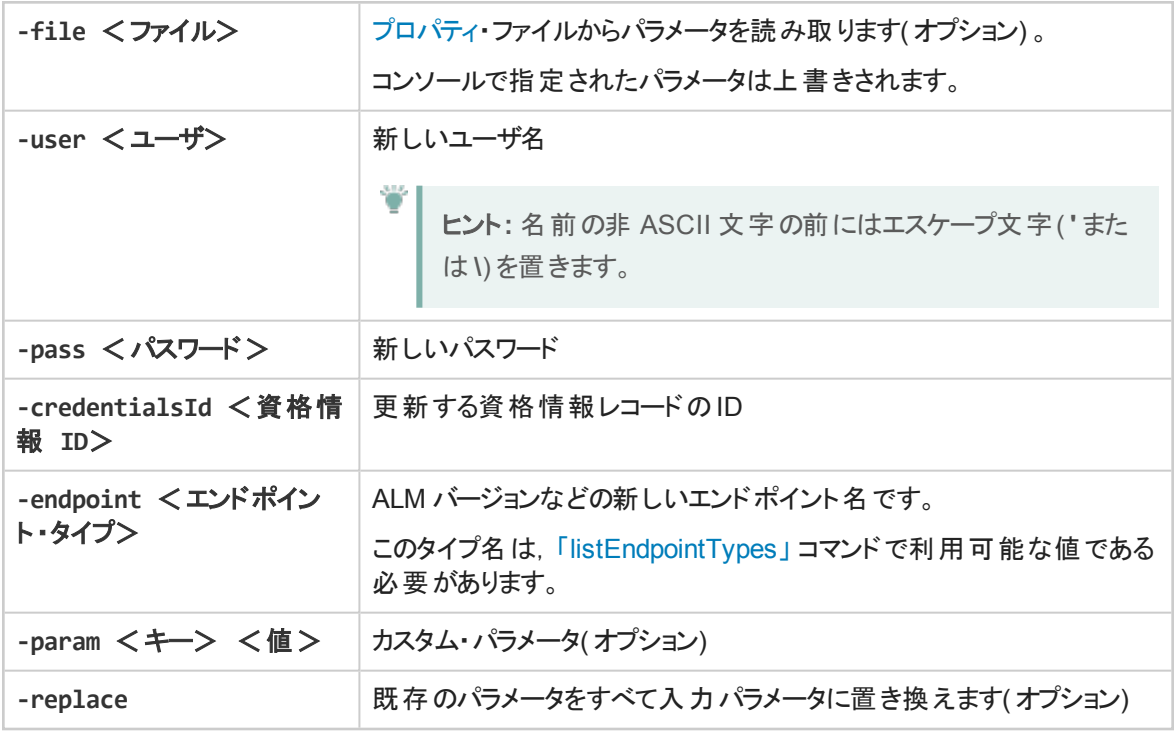

## <span id="page-21-0"></span>**delete**

ALM 資格情報レコードを削除します。

注**:** 資格情報レコードからパラメータを単独で削除することはできません。資格情報レコード全 体を削除することのみできます。

#### 使用法

Ţ

```
./credentials_mng_console.sh delete –endpoint <エンドポイント ・タイプ> -
credentialsId <資格情報 ID>
```
#### パラメータ

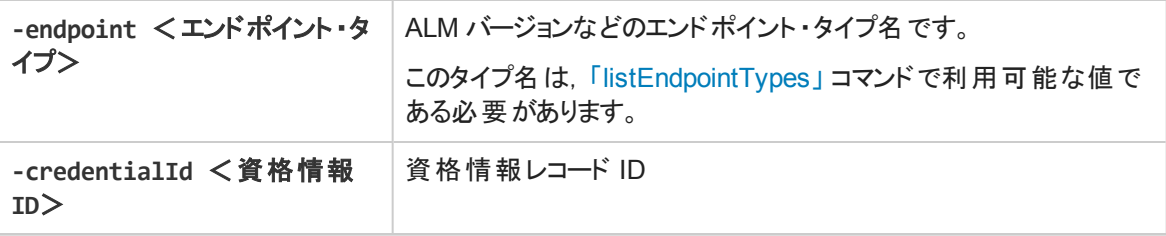

## <span id="page-22-1"></span>**help**

Integration Bridge 用のALM 資格情報の設定時に,現在のコマンドについてのヘルプを表示します。

使用法

./credentials\_mng\_console.sh help

# <span id="page-22-0"></span>ALM 接続用プロキシの設定

標準設定では,Integration Bridge とALM との間の接続ではプロキシによる認証は行われません。プロキ シを設定するには,次を実行します。

注**:**

この手順は,root ユーザまたは Integration Bridge をインストールしたユーザとして実行します。

- 1. **<Integration Bridge installation directory>/product/domain/alm/conf** フォルダで, **proxy.properties** ファイルを開きます。
- 2. プロキシを使用するには,**setProxy** の値を **true** に変更します。 この値が**false** の場合,プロキシ設定は無視され,プロキシは使用されません。
- 3. プロキシ・ホストとポートの値を設定するには、次の手順を実行します。
	- a. **proxyHost** の値をプロキシのIP アドレスまたはサーバ名に変更します。
	- b. **proxyPort** の値を,プロキシで使用するポートに変更します。 **proxyHost** を指定した場合,**proxyPort** の値も指定してください。

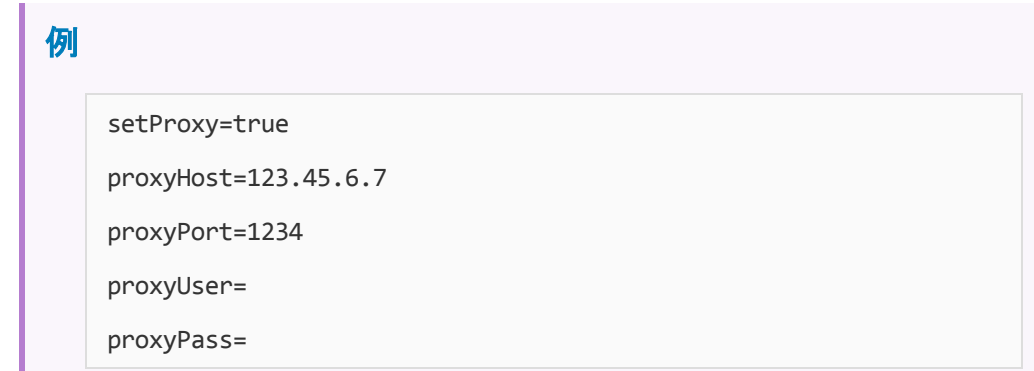

- 4. プロキシで認証が必要な場合:
	- a. **proxyUser** の値をプロキシのユーザ名に変更します。
	- b. **proxyPass** の値をプロキシのパスワードに変更します。 **proxyUser** の値を指定した場合,**proxyPass** の値も指定してください。

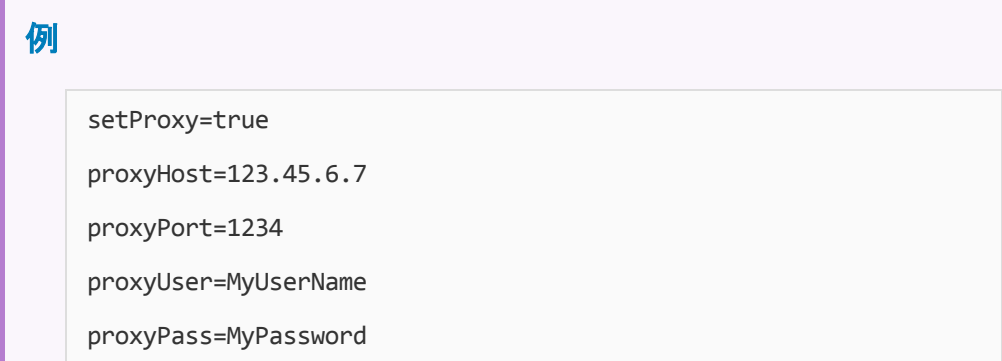

- 5. **proxy.properties** ファイルを保存します。
- 6. Integration Bridge を再起動します。詳細については,「Integration Bridge [の開始と停止」](#page-27-0)(28ペー [ジ](#page-27-0))を参照してください。

ヒント**:** 認証が失敗した場合は,**proxy.properties** ファイルの内容に構文エラーや無効な値が ないことを確認してください。

## <span id="page-23-0"></span>Agile Manager 資格情報の設定

c**redentials\_mng\_console.bat** コマンド·ライン·ツールを使用して, Agile Manager への接続に使用さ れる資格情報を設定します。

資格情報は,Agile Manager によって生成されるクライアント ID とシークレットから構成されます。クライア ント ID とシークレットを取得するには,[統合]>[**API**]設定ページで Integration Bridge クライアントを追 加します。

注**:** Agile Manager システムのサイト管理者でない場合は,管理者に Integration Bridge クライア ントの追加および生成したクライアント ID とシークレットの提供を依頼してください。

このツールは次の場合に使用します。

- <sup>l</sup> Integration Bridge を最初にインストールしたときに入力した資格情報と異なるものを使用する場合。
- <sup>l</sup> ブリッジがOAuth 認証を使用して Agile Manager に接続するように、ブリッジを更新する必要がある場 合。これで,Integration Bridge ブリッジは,Agile Manager のユーザ資格情報でなく,クライアント ID と シークレットを使用して Agile Manager に接続するようになります。

**bridgeAuthentication** コマンド ・ライン・ツールを実行します。

root ユーザまたは Integration Bridge をインストールしたユーザとして,次の手順を実行します。

- 1. <ブリッジのインストール・ディレクトリ>**/product/util/opb** ディレクトリに移動します。
- 2. **bridgeAuthentication.sh** ファイルを実行します。

**bridgeAuthentication ツールは、次のコマンドをサポートしています。** 

<span id="page-24-1"></span>「[setAuth](#page-24-1)」(25ページ) 「help」(25[ページ](#page-24-2))

#### **setAuth**

Integration Bridge から Agile Manager に接続するための資格情報を設定します。

#### 使用法

```
./bridgeAuthentication.sh setAuth -clientId <クライアント ID> -secret <シーク
レット>
```
#### パラメータ

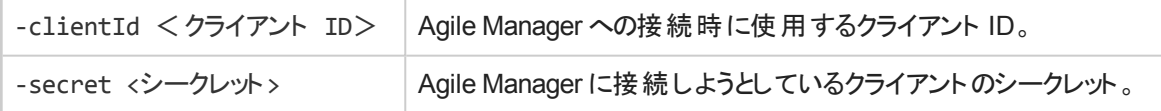

#### <span id="page-24-2"></span>**help**

Integration Bridge 用のAgile Manager 資格情報の設定時に,現在のコマンドについてのヘルプを表示 します。

#### 使用法

./bridgeAuthentication.sh help

## <span id="page-24-0"></span>Agile Manager 接続用プロキシの設定

**proxyConfiguration** コマンド ・ライン・ツールを使用して,プロキシ・サーバを介して Agile Manager にアク セスするための資格情報を設定します。

- 1. <ブリッジのインストール・ディレクトリ>**/product/util/opb** ディレクトリに移動します。
- 2. **proxyConfiguration.sh** ファイルを実行します。

#### 注**:**

T

- プロキシ・サーバ資格情報を設定するのは, Integration Bridge を最初にインストールした時点 から資格情報に変更があった場合のみです。
- 変更後には, 必ず [Integration](#page-27-0) Bridge を再起動します。詳細については, 「Integration Bridge [の開始と停止」](#page-27-0)(28ページ)を参照してください。

**proxyConfiguration** ツールは、次のコマンドをサポートしています。

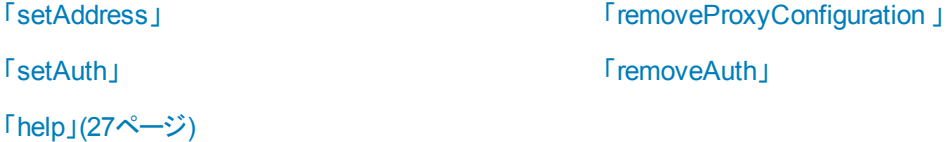

#### <span id="page-25-0"></span>**setAddress**

プロキシ・サーバを介して Agile Manager にアクセスするためのホストとポートを設定します。

#### 使用法

./proxyConfiguration.sh setAddress -host <プロキシ・ホスト> -port <プロキシ・ポー ト>

#### パラメータ

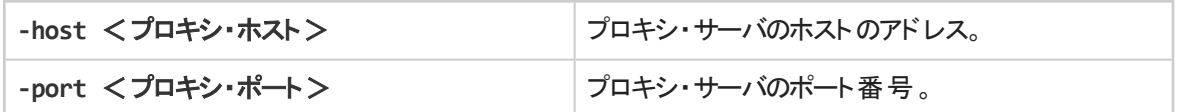

#### <span id="page-25-1"></span>**removeProxyConfiguration**

プロキシ・サーバを介さずに Agile Manager にアクセスするように Integration Bridge を設定します。

#### 使用法

./proxyConfiguration.sh removeProxyConfiguration

#### <span id="page-25-2"></span>**setAuth**

プロキシ・サーバを介して Agile Manager にアクセスする場合に,プロキシ・サーバに接続するための資格 情報を保存します。

#### 使用法

./proxyConfiguration.sh setAuth -user  $\langle\Delta T+\vec{r}\rangle$  -pass  $\langle\langle\Delta T+\vec{r}\rangle$ 

#### パラメータ

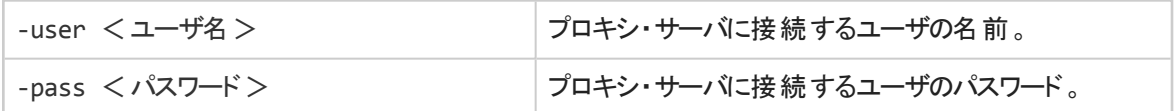

#### <span id="page-26-1"></span>**removeAuth**

以前にプロキシ・サーバを介した Agile Manager への接続に使用された一連の資格情報を削除します。 使用法

./proxyConfiguration.sh removeAuth

#### <span id="page-26-2"></span>**help**

プロキシ・サーバを介した Agile Manager へのアクセスの設定時に,現在のコマンドについてのヘルプを表 示します。

#### 使用法

I

./proxyConfiguration.sh help

## <span id="page-26-0"></span>NextGen Synchronizer のプロキシ・サポート

NextGen Synchronizer は次のタイプのプロキシ認証をサポートします。

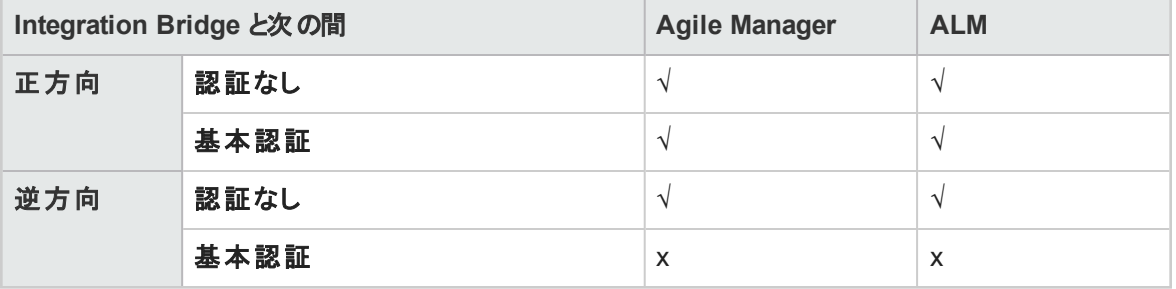

注**:** NTLM 認証は,どのタイプのプロキシに対してもサポートされていません。

# <span id="page-27-0"></span>Integration Bridge の開始と停止

Integration Bridge サービスがインストールされている場合, Integration Bridge はシステムの起動時に自 動的に開始されます。

このトピックでは,ブリッジの起動を手動で管理する方法について説明します。

この手順は, root ユーザまたは Integration Bridge をインストールしたユーザとして実行します。

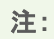

● Integration Bridge サービスは, 通常は Integration Bridge インストールの一部としてインストー ルされますが,非 root ユーザとしてインストールを実行した場合は例外です。この場合, Integration Bridge サービスを root ユーザとして手動でインストールする必要があります。

<ブリッジ・インストール・ディレクトリ>/product/bin/HPIntegrationBridge.sh install

- <sup>l</sup> Agile Manager がALM などのオンプレミス・アプリケーションと通信するには,このブリッジが動作 している必要があります。
- ALM プロジェクトをアップグレードした場合, ALM とAgile Manager の間のデータの同期を継続 するために,アップグレード後に手動でブリッジを再起動する必要があります。

**HPIntegrationBridge** コマンド ・ライン・ツールを使用します。

- 1. <ブリッジのインストール・ディレクトリ>**/product/bin** ディレクトリに移動します。
- 2. **HPIntegrationBridge.sh** ファイルを実行します。

次のコマンドを使用します。

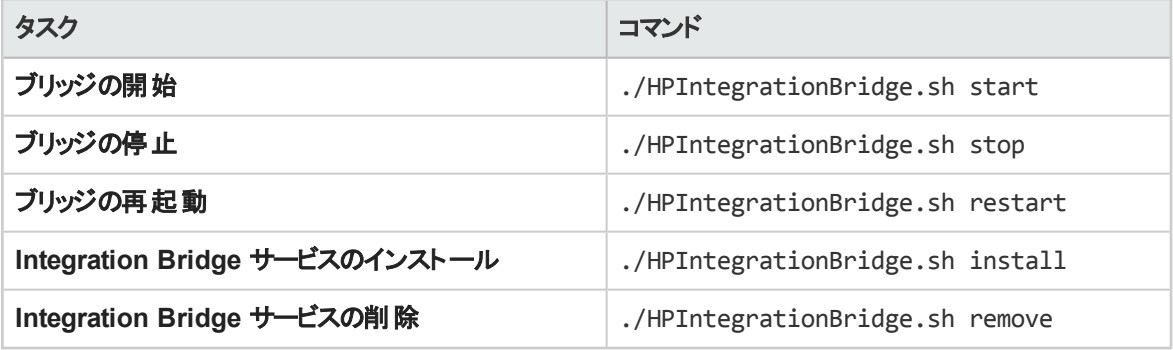

# <span id="page-28-0"></span>Integration Bridge のアンインストール/ 削除

ブリッジが不要になった場合や,アップグレードの前には,ブリッジをアンインストールします。

<span id="page-28-1"></span>ブリッジが不要になった場合や,ブリッジを使用することがなくなった場合には,[リンク設定]ナビゲーショ ン・ツリーからブリッジを削除します。

# ブリッジを完全にアンインストールするには

1. Agile Manager の[統合]>[ E Uンク設定]ページで, 左側にあるナビゲーション・ツリーを展開しま す。

ブリッジのリンク上で同期が現在実行中でないことを確認します。

自動モードにある任意のリンクを右クリックし,[自動モードの停止]を選択します。ブリッジをアンイン ストールする前に,現在の任意の同期実行の完了を待機します。

- 2. Integration Bridge に関連するすべてのツール,フォルダ,ファイル( エンドポイント資格情報マネージャ など) を閉じます。
- 3. 次の操作を実行します。

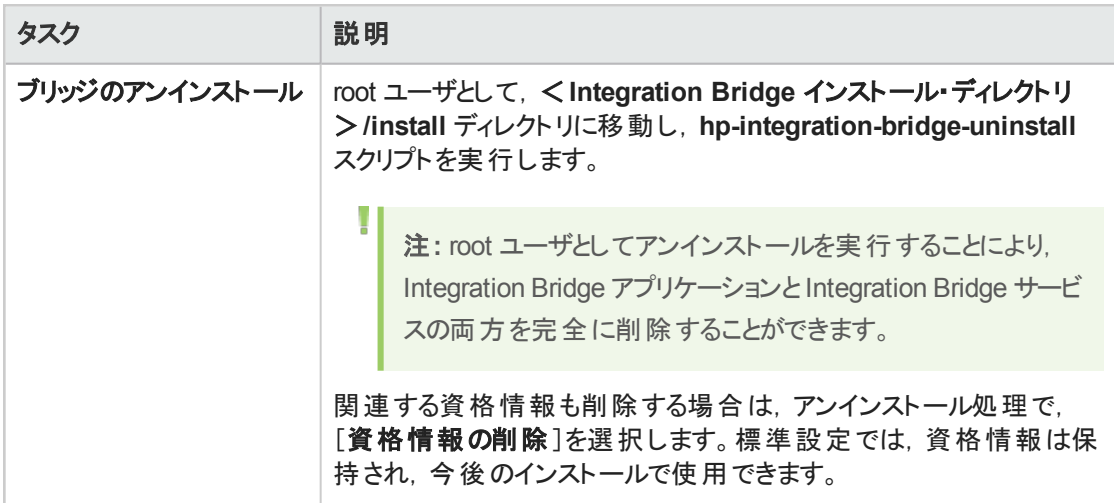

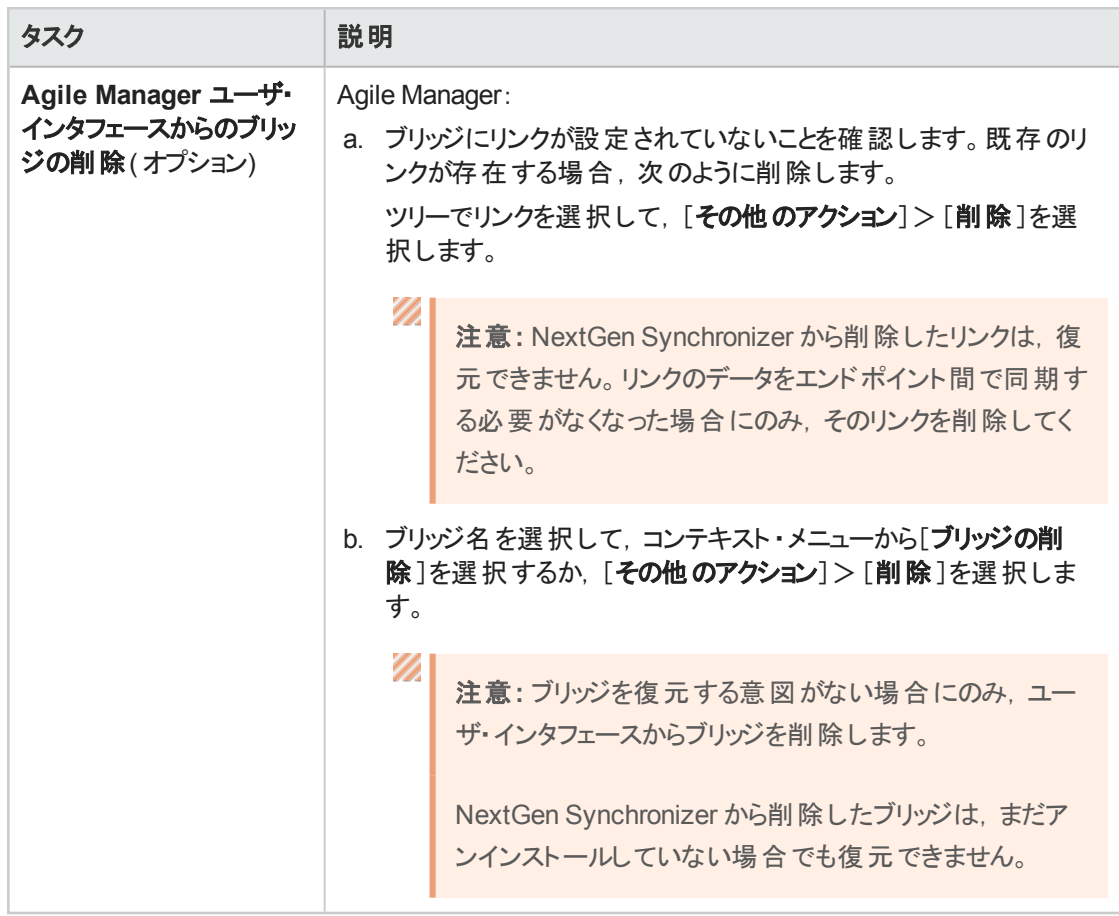

Integration Bridge をアンインストールすると,**server-connection.conf** ファイルでカスタマイズしたプロパティ は削除されます。**server-connection.conf** ファイルの情報は,**server-connection.bak** ファイルにバック アップされます。

## <span id="page-29-0"></span>ブリッジをアップグレードまたは移動するために アンインストールするには

1. Agile Manager の[統合]>[ ニ リンク設定]ページで, 左側にあるナビゲーション・ツリーを展開しま す。

ブリッジのリンク上で同期が現在実行中でないことを確認します。

自動モードにある任意のリンクを右クリックし,[**自動モードの停止**]を選択します。ブリッジをアンイン ストールする前に,現在の任意の同期実行の完了を待機します。

- 2. Integration Bridge に関連するすべてのツール,フォルダ,ファイル( エンドポイント資格情報マネージャ など) を閉じます。
- 3. root ユーザとして,<**Integration Bridge** インストール・ディレクトリ>**/install** ディレクトリに移動し, **hp-integration-bridge-uninstall** スクリプトを実行します。

Ţ

注**:** root ユーザとしてアンインストールを実行することにより,Integration Bridge アプリケーショ ンとIntegration Bridge サービスの両方を完全に削除することができます。

アンインストール・ウィザードでは、[資格情報の削除]を選択しないでください。アップグレードされた バージョンをインストールする場合,既存の資格情報を使用できます。

**server-connection.conf** ファイルでカスタマイズしたプロパティは削除されます。**server-connection.conf** ファイルの情報は,**server-connection.bak** ファイルにバックアップされます。アップグレードされたバージョン をインストールする場合,このファイルを使用します。

詳細については,「Integration Bridge [のアップグレード」](#page-31-0)(32ページ)を参照してください。

# <span id="page-31-0"></span>Integration Bridge のアップグレード

Agile Manager の新規バージョンに Integration Bridge の新規バージョンが含まれている場合,既存のブ リッジは自動的にアップグレードの必要性を検出します。

ユーザの介入なしに,次のプロセスが実行されます。

- 既存のブリッジが無効にされます。
- 新しいバージョンの Integration Bridge がダウンロードされ,検証されます。
- 新しいブリッジが既存のブリッジの代わりにインストールされ,有効にされます。以前の設定とセキュリ ティ証明書は保持されます。

電子メール通知は, アップグレードの最初と最後に送信されます。 アップグレード 通知は, ブリッジの[通 知]タブ( [統合]>[**Synchronizer**]設定ページ) で指定した統合管理者ユーザに送信されます。詳細 については,『Agile Manager 同期ガイド』を参照してください。

何らかの理由で Integration Bridge を手動でアップグレードする必要がある場合,次のいずれかの方法を 使用します。

- <sup>l</sup> [「前のブリッジと同じサーバ上の既存のブリッジのアップグレード」](#page-31-1)(32ページ)
- **「Integration Bridge[のアップグレードと新しい場所へのインストール」](#page-32-0)(33ページ)**

どちらのアップグレード方法でも,設定済みのエンドポイント資格情報は保持されます。

手動アップグレードを実行する際,既知の証明機関によって署名されていない証明書を使用して. Integration Bridge がALM と通信する場合,ブリッジのアップグレード後に証明書を再インストールする必 要があります。詳細については,[「既知の証明機関によって署名されていない証明書を使用した接続」](#page-11-3) (12[ページ](#page-11-3))を参照してください。

## <span id="page-31-1"></span>前のブリッジと同じサーバ上の既存のブリッジのアップグレード

この手順では,アップグレードされたブリッジを既存のブリッジとして登録します。

- 1. Integration Bridge をアンインストールします。詳細については, 「Integration Bridge [のアンインストー](#page-28-0) ル/[削除」](#page-28-0)(29ページ)を参照してください。アンインストール・ウィザードでは、[資格情報の削除]を選 択しないでください。
- 2. [統合]>[<mark>『<sup>ヨ</sup>リンク設</mark>定]ページから, Integration Bridge の新しいバージョンをダウンロードします。 [その他のアクション]>[**Integration Bridge** のダウンロード]>[**Linux**]を選択します。
- 3. ダウンロードした zip ファイル( **hp-integration-bridge-linux.zip**) を新しいフォルダに解凍します。
- 4. 前のインストールから新しいインストールに値をコピーします。次の操作を実行します。
	- a. 前のバージョンのインストール・ディレクトリで,**/product/conf/server-connection.bak** ファイルに アクセスします

ヒント**:** 標準設定では,インストール・ディレクトリは,**/root/HP/HP Integration Bridge** です。

b. 同時に開いたウィンドウで, Integration Bridge の新しいバージョンとともにダウンロードされる **server-connection.conf ファイルを参照して、編集用に開きます。** 

- c. 前のインストール・ファイルから **agent.guid** プロパティとその値をコピーして,新しいファイルに付 加します。新しいファイルを保存します。
- 5. 新しくダウンロードされる **hp-integration-bridge.bin**を実行して,インストールを開始します。 インストール中に,前のバージョンで使用したインストール・フォルダを選択します。 詳細については,[「ブリッジのダウンロードとインストール」](#page-6-0)(7ページ)を参照してください。

## <span id="page-32-0"></span>**Integration Bridge**のアップグレードと新しい場所へのインストール

この手順では、アップグレードした Integration Bridge を前のバージョンと同じサーバ上の新しいディレクトリ か,まったく新しいマシン上の新しいディレクトリにインストールします。

- 1. Integration Bridge をアンインストールします。詳細については, 「Integration Bridge [のアンインストー](#page-28-0) ル/[削除」](#page-28-0)(29ページ)を参照してください。アンインストール・ウィザードでは,[資格情報の削除]を選 択しないでください。
- 2. [統合]>[<mark>『<sup>ヨ</sup>リンク設</mark>定]ページから, Integration Bridge の新しいバージョンをダウンロードします。 [その他のアクション]>[**Integration Bridge** のダウンロード]>[**Linux**]を選択します。
- 3. ダウンロードした zip ファイル( **hp-integration-bridge-linux.zip**) を新しいフォルダに解凍します。
- 4. 前のインストールから新しいインストールにファイルと値をコピーします。次の操作を実行します。
	- a. 新しいバージョンをインストールするディレクトリに,**product/conf** というフォルダ構造を作成しま す。
	- b. 前のバージョンのインストール・ディレクトリから,前の手順で作成した **conf** ディレクトリに,次の ファイルをコピーします。
		- **<sup>o</sup> credentialsStore.xml**
		- **<sup>o</sup> key.bin**
	- c. 前のバージョンのインストール・ディレクトリで,**/product/conf/server-connection.bak** ファイルに アクセスします
		- ヒント**:** 標準設定では,インストール・ディレクトリは,**/root/HP/HP Integration Bridge** です。
	- d. 同時に開いたウィンドウで,Integration Bridge の新しいバージョンとともにダウンロードされる server-connection.conf ファイルを参照して, 編集用に開きます。
	- e. 前のインストール·ファイルから agent.guid プロパティとその値をコピーして, 新しいファイルに付 加します。新しいファイルを保存します。
- 5. **hp-integration-bridge.bin**を実行して,インストールを開始します。 インストール中に,新しいバージョンをインストールするディレクトリを選択します。 詳細については,[「ブリッジのダウンロードとインストール」](#page-6-0)(7ページ)を参照してください。

# <span id="page-33-0"></span>Integration Bridge のトラブルシューティ ング

このトピックでは,次の各シナリオを取り上げます。

- [「インストール後にブリッジが認識されない」](#page-33-1)(34ページ)
- 「Agile Manager [でブリッジ名が赤字で表示される」](#page-33-2)(34ページ)
- **.** [「ブリッジを停止してから開始しても,](#page-34-0) Integration Bridge がオフラインのままである」(35ページ)
- **「Agile Manager [でブリッジの接続ステータスが不明として表示される」](#page-34-1)(35ページ)**
- 「ブリッジが Agile Manager または ALM [にログインできない」](#page-34-2)(35ページ)
- 「「403[」または「承認例外」エラーが発生する」](#page-34-3)(35ページ)
- 「Integration Bridge [のインストール・プロセスで,古いものが残っていることが推定される」](#page-35-0)(36ページ)
- 「同期中に次のエラーが発生する: 「Missing required field( 必須フィールドが存在しません) 」」(36ペー [ジ](#page-35-1))
- <sup>l</sup> 「Integration Bridge がAgile Manager への接続に使用する URL [の変更方法をおしえてください。」](#page-35-2)(36 [ページ](#page-35-2))

## <span id="page-33-1"></span>インストール後にブリッジが認識されない

インストールが完了した後に,ブリッジがAgile Manager の[統合]>[**Synchronizer**]または [リンク設 定]ページに表示されない場合,[更新]をクリックするか,ブラウザのページを更新します。

• それでもブリッジが表示されない場合は, ブリッジが実行されていることを確認してください。詳細につい ては,「Integration Bridge [の開始と停止」](#page-27-0)(28ページ)を参照してください。

Integration Bridge サービスは,ブリッジの起動を数回試行します。成功しなかった場合,アプリケーショ ンがシャットダウンして,サービスが停止します。

- <sup>l</sup> ブリッジが起動しない場合,**<**インストール・フォルダ**>/product/log/controller/wrapper.log** ファイルの **Drmi.server.port** の値が利用可能なポートに設定されているかどうかを確認します。
- Integration Bridge サービスがブリッジの起動を試行したときに、定義されているポートが別のアプリケー ションで使用中の場合,次のエラーがログ・ファイルに出力されます。

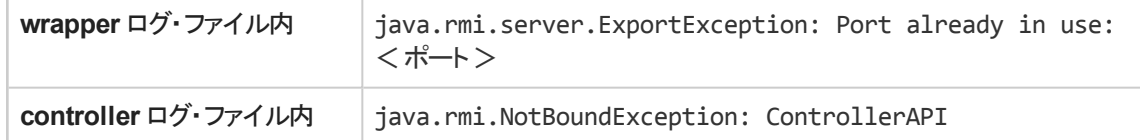

## <span id="page-33-2"></span>**Agile Manager** でブリッジ名が赤字で表示される

Integration Bridge がダウンしている。Agile Manager で, ブリッジ名をクリックして, ブリッジがサーバにアクセ スした最終時刻を確認します。

## <span id="page-34-0"></span>ブリッジを停止してから開始しても,**Integration Bridge** がオフラインのままであ る

Agile Manager でブリッジの接続ステータスが[オフライン]と表示される場合は, ブリッジを再起動してみて ください。詳細については,「Integration Bridge [の開始と停止」](#page-27-0)(28ページ)を参照してください。

ブリッジがオフラインのままである場合, ブリッジ・ユーザの Agile Manager パスワードが期限切れになってい る可能性があります。

次のように,OAuth を使用して Agile Manager に接続し,ユーザ資格情報に依存しないようにブリッジを 変更します。

1. で, Integration Bridge クライアントを追加します。Agile Manager によって、ブリッジのクライアント ID と シークレットが生成されます。詳細については,『Agile Manager ユーザーズ・ガイド』を参照してくださ い。

注**:** Agile Manager システムのサイト管理者でない場合は,管理者に Integration Bridge API クライアントの追加および生成されたクライアント ID とシークレットの提供を依頼してくだ さい。

2. ブリッジがAgile Manager への接続に使用する資格情報として,生成されたクライアント ID とシーク レットを使用します。詳細については,[「接続セットアップの管理」](#page-14-0)(15ページ)を参照してください。

## <span id="page-34-1"></span>**Agile Manager** でブリッジの接続ステータスが不明として表示される

Integration Bridge ログ・フォルダ( <ブリッジ・インストール・ディレクトリ>**/product/log/controller**) にある 次のログ・ファイルをチェックしてください。

<sup>l</sup> **controller.log**

١

• wrapper.log

さらに,<ブリッジ・インストール・ディレクトリ>**/product/log/**<エンドポイント ・タイプ名> ディレクトリにあ る <エンドポイント ・タイプ名>**.log** ファイルをチェックします。

### <span id="page-34-2"></span>ブリッジが **Agile Manager** または **ALM** にログインできない

エンドポイント用に定義された接続セットアップをチェックしてください。

- エンドポイント用に定義された資格情報をチェックします。
- 関連する場合,プロキシ設定をチェックします。
- <sup>l</sup> ALM がログインに HTTPS を要求するように設定されている場合,HTTPS を使用して ALM に接続す るようにブリッジを設定します。

詳細については,[「接続セットアップの管理」](#page-14-0)(15ページ)および「Integration Bridge [セキュリティ」](#page-11-0)(12ページ) を参照してください。

### <span id="page-34-3"></span>「**403**」または「承認例外」エラーが発生する

Integration Bridge から Agile Manager にアクセスしているユーザが**Integration Bridge** ロールで定義され ていません。

Agile Manager 設定領域( [サイト] > [ユーザ]) で, このユーザのロールを変更します。

<span id="page-35-0"></span>注**:** セキュリティ上の理由から,**Integration Bridge** ユーザにはその他のロールを割り当てないよ うにします。

### **Integration Bridge** のインストール・プロセスで,古いものが残っていることが推 定される

問題: Integration Bridge をアンインストールした後で,次にブリッジをインストールしようとすると,表示され る標準設定の名前から,ブリッジがすでに存在することが推定されます。

原因**:**非 root ユーザでアンインストールを実行した可能性があります。

#### 解決策:

- <sup>l</sup> 表示される既存のブリッジは無視して,新しいブリッジをインストールします。
- <span id="page-35-1"></span><sup>l</sup> Integration Bridge サービスのインストールで残された初期化スクリプトを見つけて削除します。

### 同期中に次のエラーが発生する:「**Missing required field(** 必須フィールドが 存在しません**)** 」

問題:同期実行中に,一部のエンティティの同期が失敗します。これらのエラーは,必須フィールドが存 在しないことを示します。ただし,[リンク設定]ページには,マッピングされていない必須フィールドはありま せん。

#### 原因**:**

ALM で現在必須のフィールドがマッピングされていないか,値を含まない Agile Manager フィールドにマッピ ングされています。

- <sup>l</sup> 問題のフィールドは,リンクまたはエンティティの作成後に,ALM で必須としてマークされた可能性があ ります。
- 該当するフィールドは,他のフィールドに特定の値が含まれている場合にのみ,ALM で必須になる可 能性があります。

#### 解決策:

<span id="page-35-2"></span>そのフィールドを値を含む Agile Manager フィールドにマッピングするか, Agile Manager で関連するフィール ドに手動で値を入力します。

## **Integration Bridge** が **Agile Manager** への接続に使用する **URL** の変更方 法をおしえてください。

Integration Bridge がAgile Manager への接続に使用する URL は,Integration Bridge を使用して Agile Manager からダウンロードされます。ほとんどの場合,このURL を変更する必要はありません。

使用している Agile Manager のURL が変更された場合,次の手順を実行します。

- 1. **<HP Integration Bridge** のインストール・フォルダ**>\product\conf** フォルダに移動します。
- 2. **server-connection.conf** ファイルを編集用に開きます。
- 3. **agm.base.url** プロパティを新しい URL で更新します。

形式:http(s)://<サーバのホスト名または IP アドレス>:<ポート番号>/agm

**ヒント:** Integration Bridge で使用する Agile Manager にログインできる場合, ログインしてア ドレス・バーから URL を使用します。先頭から **/agm** までのURL を使用します。残りは無視 します。

4. ブリッジを再起動します。

۳ř

Linux 用インストール・ガイド Integration Bridge のトラブルシューティング

<span id="page-38-0"></span>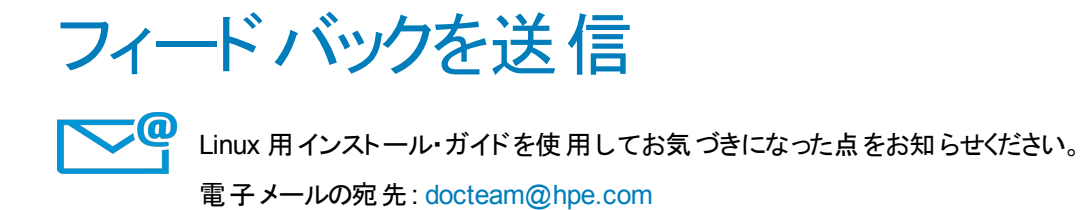

HP Agile Manager (1.05) 39ページ

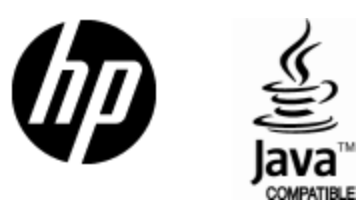

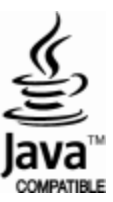